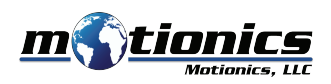

# **W i reless Dial Reading Wind o ws PC User Guide**

#### ! **Important Notes**

- You need BlueDial or WiMER and USB dongle BLED112 to use this software.
- A mo re detailed instru ction can be found on http://motionics.com/dial-reading-pc.html.

### **I n t e rfa c e**

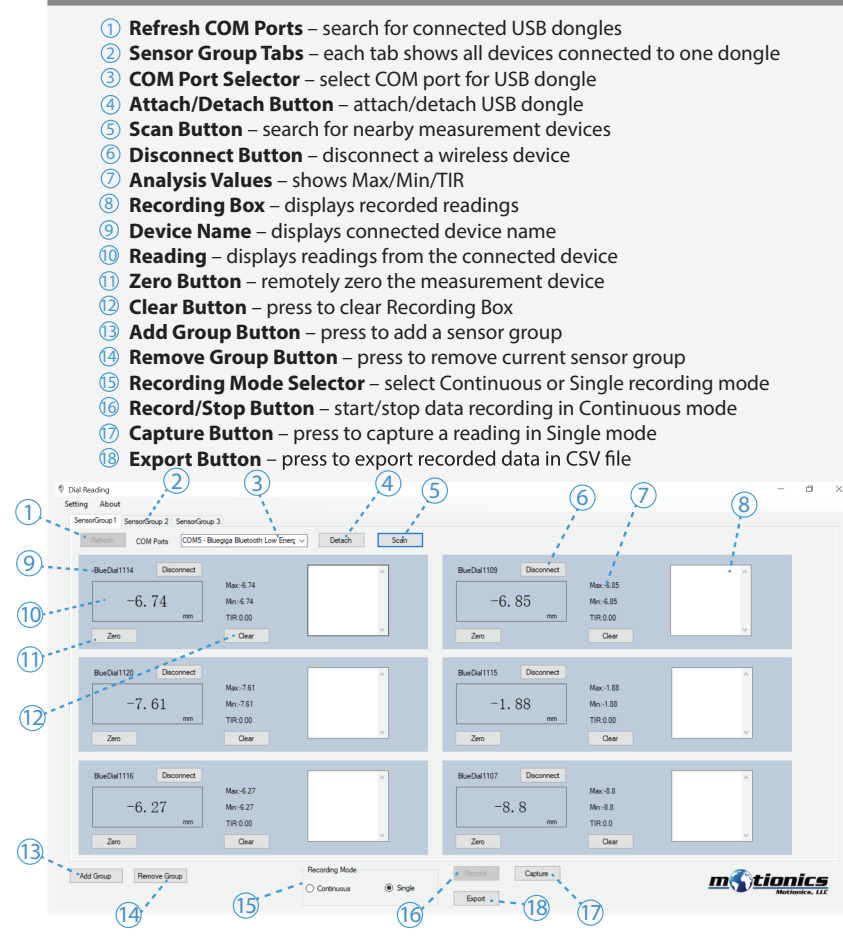

# **D ownload**

- D ownload Dial Reading f rom http:// w w w.motionic s . com/d ownload s . html
- Download USB Dongle driver if it is not automatically installed http://www.motionics.com/downloads/BLED112-Signed-Win-Drv.zip

## **Install ation**

- Conne ct the USB dongle to one of the USB po rts of the PC.
- For first time use, wait for Windows to search and install required driver. If driver is not automatically installed, use the link above to manually
- cownload driver zip file and unzip. Go to **Control Panel - System and Security - System - Device Manager**. In **D evi ce Manager** Update Driver Software.
- **Select Browse my computer for driver software,** select the path where the driver downloaded in previous step is stored, then click **Next**. If there is any prompted window appearing, just allow it to install the driver.

# **Quick Sta r t**

- Connect the USB dongle, turn on BlueDial or WiMER and run **Dial Readin g . e x e .**
- **From COM Port Selector** select the dongle and press <code>Attach</code> button.
- Press Scan button to begin searching for nearby measurement devices.
- Select the devices from the popped up window and press **Connect** button.
- Once connected, each device will have its own panel. Device readings will sh ow in the **Reading** b ox.
- If a device is connected without reading, disconnect this device and pair again.
- Press Zero to remotely zero a device, press again to restore previous value.
- To record readings, choose **Continuous** mode and press **Record** button to start continuous recording or choose **Single** mode and press **Capture** button repeatedly to record each single reading.
- To generate keyboard entry, keep the software in **Single** mode at back g roun d, p ress t rigger swi tch on WiMER or F9 key on keyboa r d, readings will be entered to the active software window as keyboard input.
- Press **Export** button to export recorded data in a CSV file and press **Clear button to clear Recording Box and Analysis Values.**
- To dis conne ct a devi c e, p ress **Dis conne c t** but ton.
- To add more devices, press **Scan** button again to repeat the device searching and connection process.
- Each dongle connects to up to 8 devices. Press **Add Group** button to create a new sensor group tab to add another dongle for more devices.

Motionic s, L LC w w w.motionic s . com in fo@motionic s . com 8500 Shoal C reek Bl vd Building 4 Sui te 209, Austin, TX, 78757 © 2018 Motionics, LLC. All rights reserved.